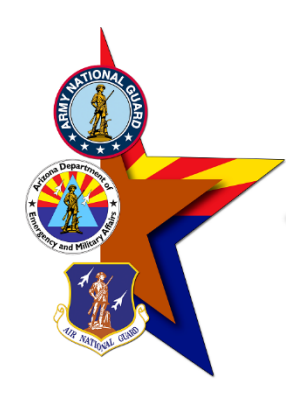

STEP ONE

Go to the DCPDS Portal <https://compo.dcpds.cpms.osd.mil/>

#### Press the "Smart Card Log In" button

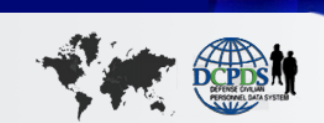

For Official Use Only Login Help | Contact List | Frequently Asked Questions (FAQ)

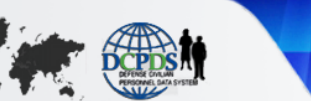

**DCPDS** PORTAL

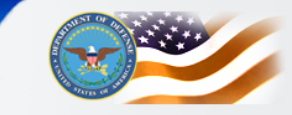

#### **News and Information**

Last updated January 6, 2020 13:00 CDT

The Department of Defense (DoD) civilian workforce holds a unique mission focused posture that can benefit the DoD Expeditionary Civilian Workforce (DoD-EC) program. The talent and experience that DoD civilians have to offer are representative of how our mission success is defined.

The added value for employees who volunteer to deploy include: professional development, opportunity to participate in a diverse workforce of DoD and coalition partners, financial incentives, and ultimately making a difference in the Department of Defense mission. DoD civilians interested in learning more about the DoD-EC may do so using the following link - https://www.cpms.osd.mil/expeditionary/home.html.

Thank you for all of your feedback during the first year of MyBiz+! We appreciate the time and effort you took to let us know what was working for you and what needed improvement. Throughout the last year, and looking forward, we will continue to value your input to enhance MyBiz+.

#### **Component Help Desk Information**

If you are having problems accessing this site, please select Contact List to locate and directly contact your Component Help Desk.

For additional information, check out our Frequently Asked Questions (FAQ)!

#### **Smart Card Access**

To access MyBiz+/HR application, select Smart Card Log In.

\*\* Important \*\* If you received a new Smart Card with no changes to your information (Full Name or EDIPI) select Smart Card Log In.

**E** Smart Card Log In

Register your Smart Card for the First Time. Re-register a newly issued Smart Card (e.g., you had a Name Change). Convert from a Non-Smart Card User to a Smart Card User.

#### **Non-Smart Card Access**

To access MyBiz+/HR application, select Non-Smart Card Access Log In.

Q Non-Smart Card Access Log In

Register as a Non-Smart Card User for the First Time Reset Password

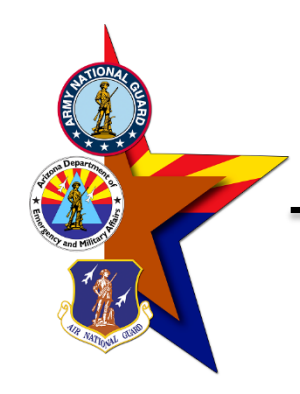

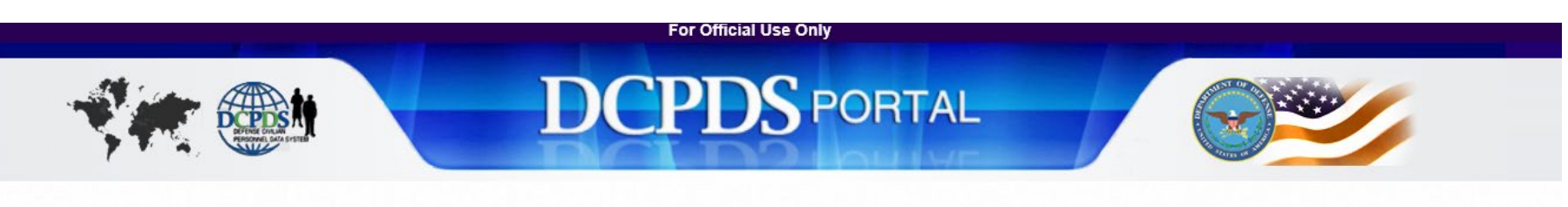

Last Login: 15-OCT-2020 08:38:56 AM

#### My Application/Database Add Additional Application/Databases

Select the applicable HR MyBiz+ tile to access your Agency's database. If your Agency's tile is not displayed, select the Add Additional Application/Databases link above to complete your MyBiz+/HR application registration.

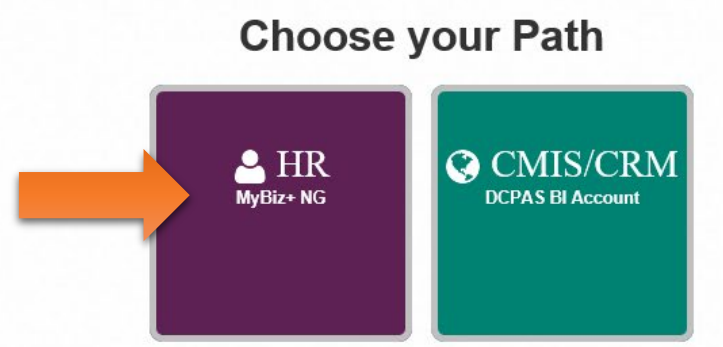

To protect your personal information, log out of your DCPDS Portal session by selecting the 'Logout' button.

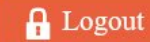

#### STEP TWO

#### Press the MyBiz + NG button

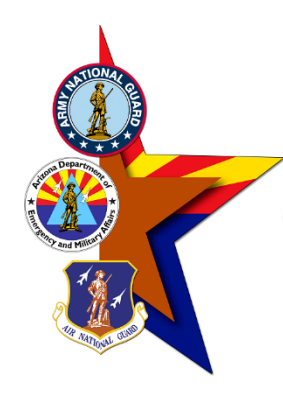

# STEP THREE

Select "Update Professional Development" from the list of options on the left side of the MyBiz page

#### SELF CERTIFICATION OF TRAINING IN MYBIZ

 $M_{\mu}$ Biz+

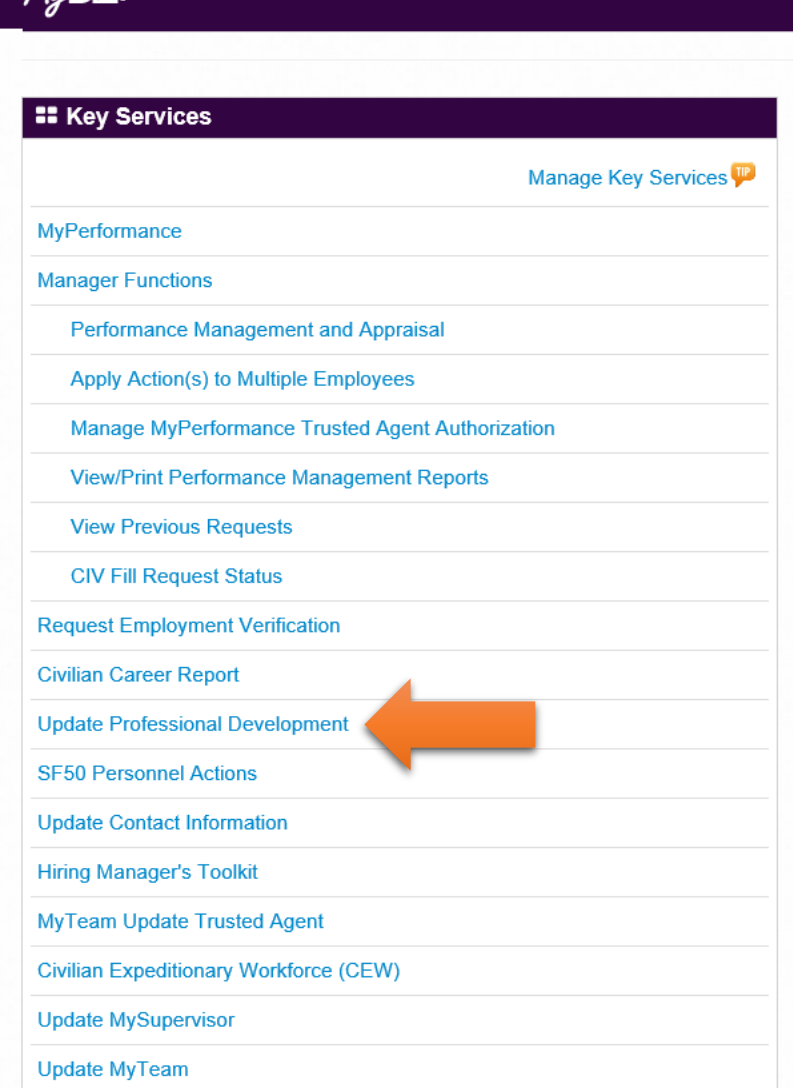

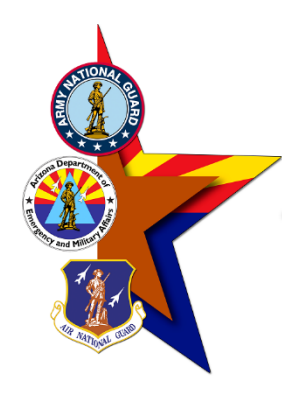

## STEP FOUR

Select "Training" from the drop-down menu under Professional Development and select "Update"

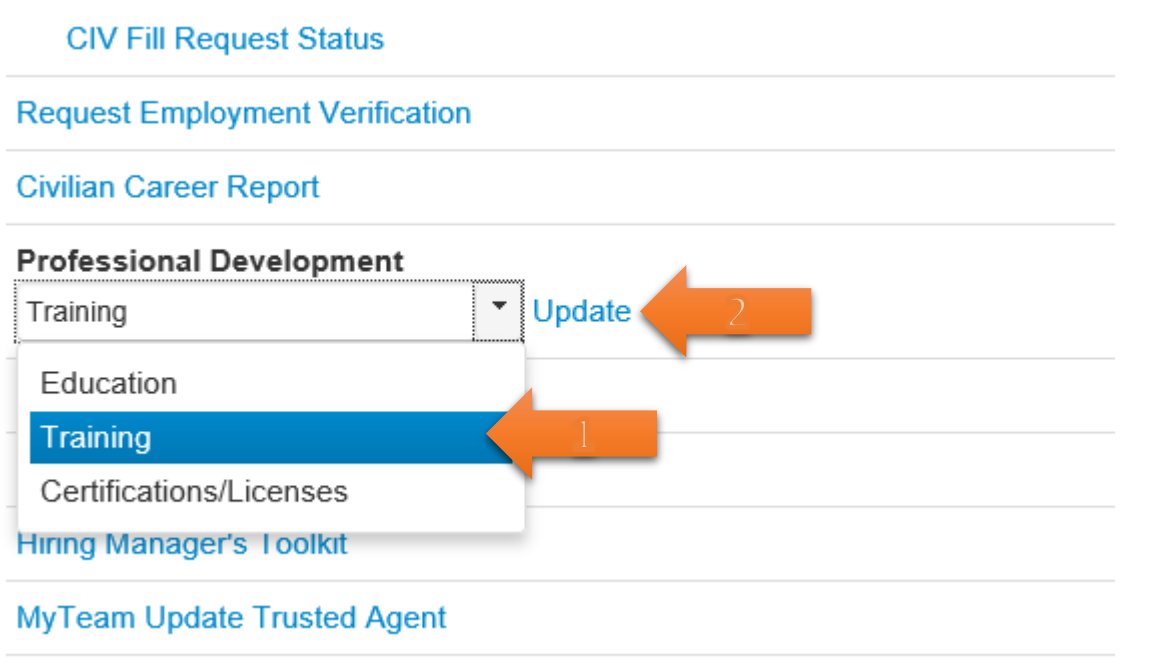

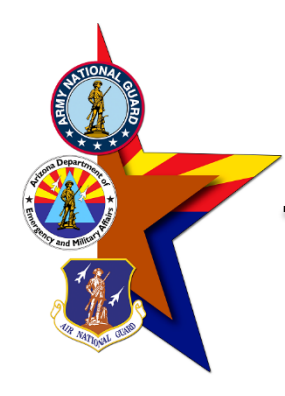

### STEP FIVE

Press the "Add" button to create a new entry into your training record in MyBiz

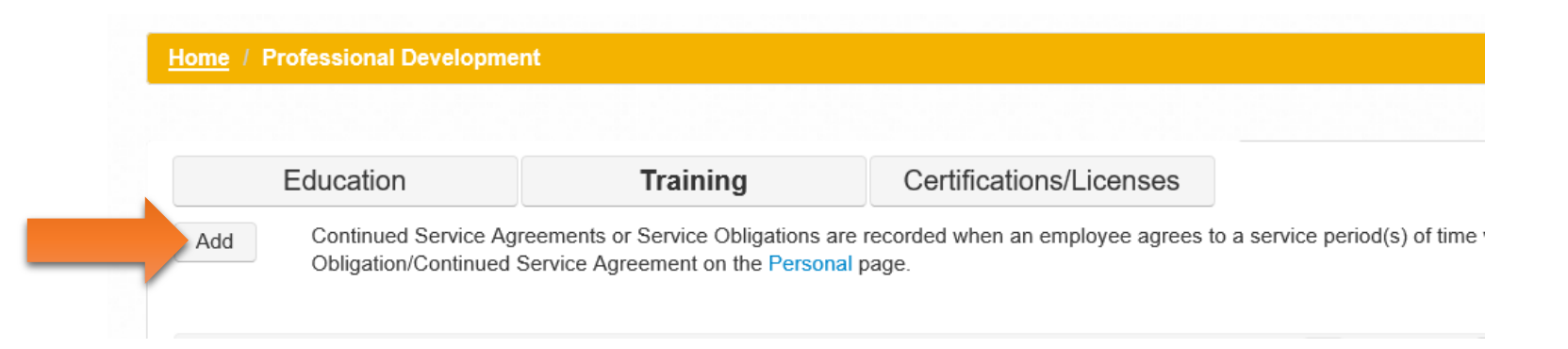

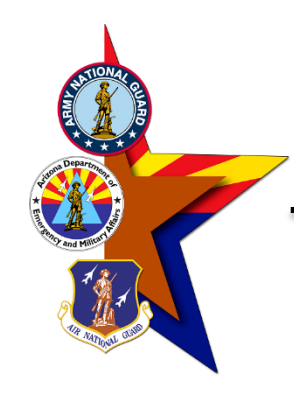

## STEP SIX

Enter the course information into the boxes. Please note: some of the fields are required. If you have questions regarding what data goes into each box, please select the "TIP" icon adjacent to the data entry field.

SELF CERTIFICATION OF TRAINING IN MYBIZ

Home / Professional Development / Add Self-Certified Training

#### **A & \$ + % + B &**

To view an example of the SF 182 via the OPM website go to https://www.opm.gov/forms/pdf\_fill/SF182.pdf

4. Acquisition School 1. Course Data 2. Training Specifics 3. Agency Type 5. Cost 6. Review and Confirm (Optional) A new training entry will not be added if the Training Start Date, Training End Date and the Course Title are an exact match to training information already displayed  $*$  = Required \* Course Title Fiscal Law 301 Limit to 120 characters Counter: 14 **Course Number** Limit to 60 characters Counter: 0 \* Training Start Date: 25-Sep-2020 \* Training End Date: 25-Sep-2020 \* Training Period:  $\omega$  $\Box$ dd-mon-yyyy dd-mon-yyyy \* Training Accreditation  $\overline{IP}$ Indicator Not Applicable Cancel Next Accessibility/Section 508 | Privacy and Security Policy | System Help Desk Contacts

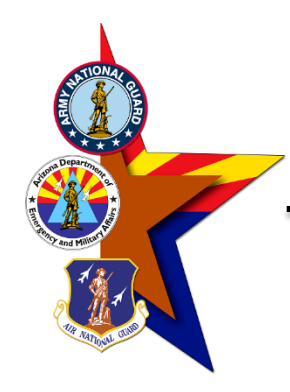

Home / Professional Development / Add Self-Certified Training

### STEP SEVEN

Enter the course information into the boxes. Please note: some of the fields are required. If you have questions regarding what data goes into each box, please select the "TIP" icon adjacent to the data entry field.

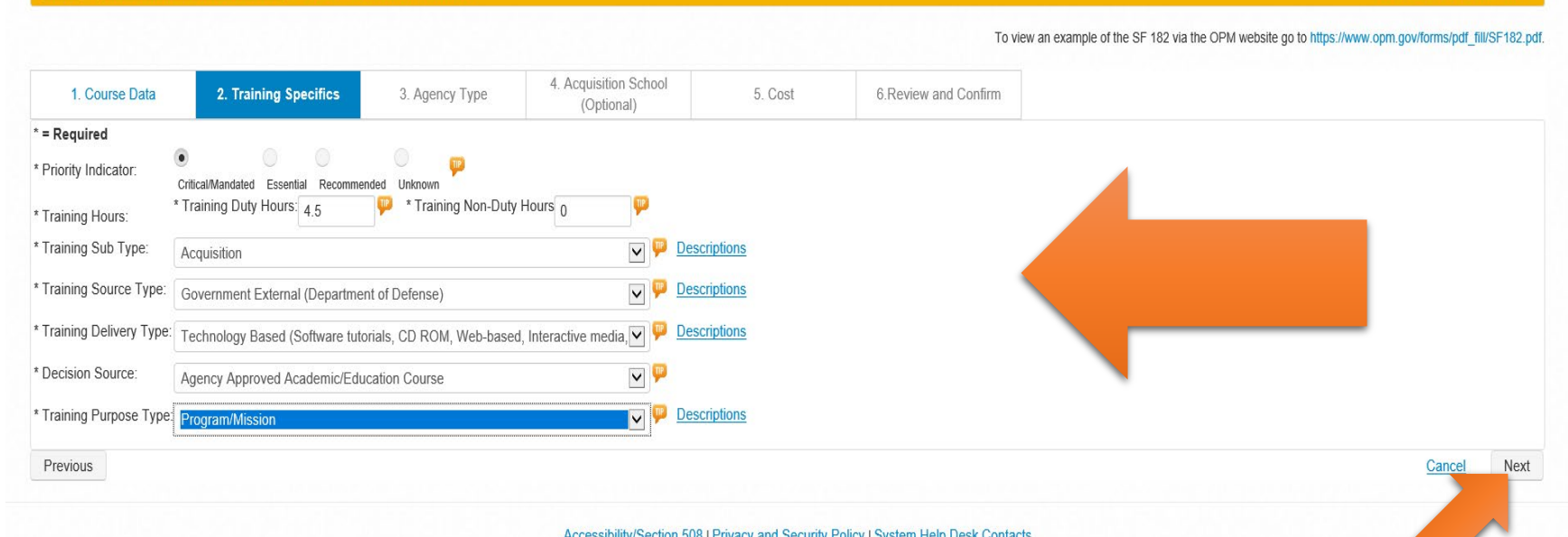

**WAS - SOB** 

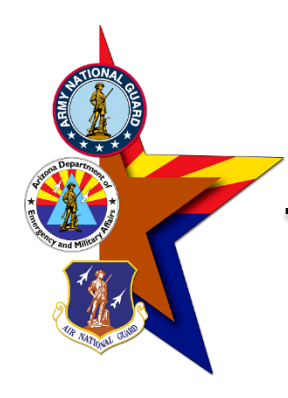

# STEP EIGHT

Enter the course information into the box, if required.

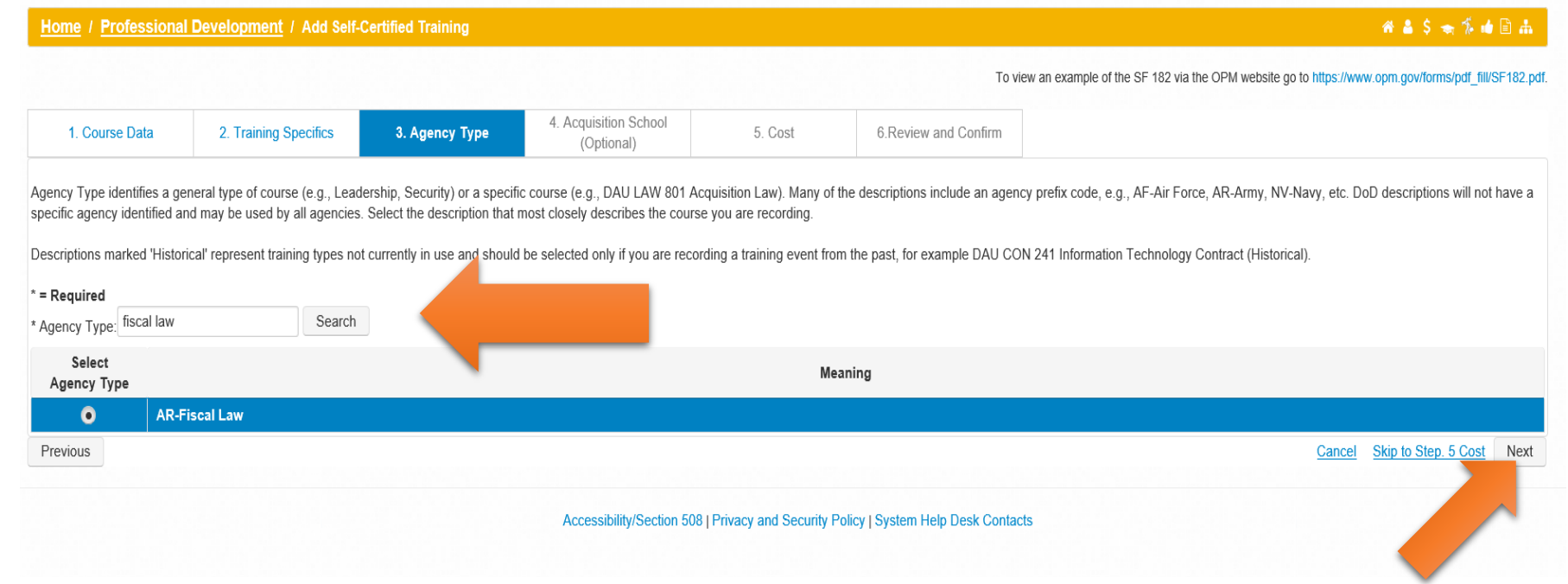

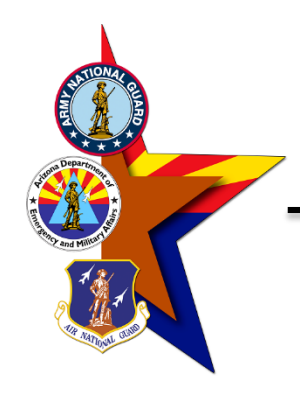

Home / Professional Development / Add Self-Certified Training

# STEP NINE

Enter the course information into the box, if required.

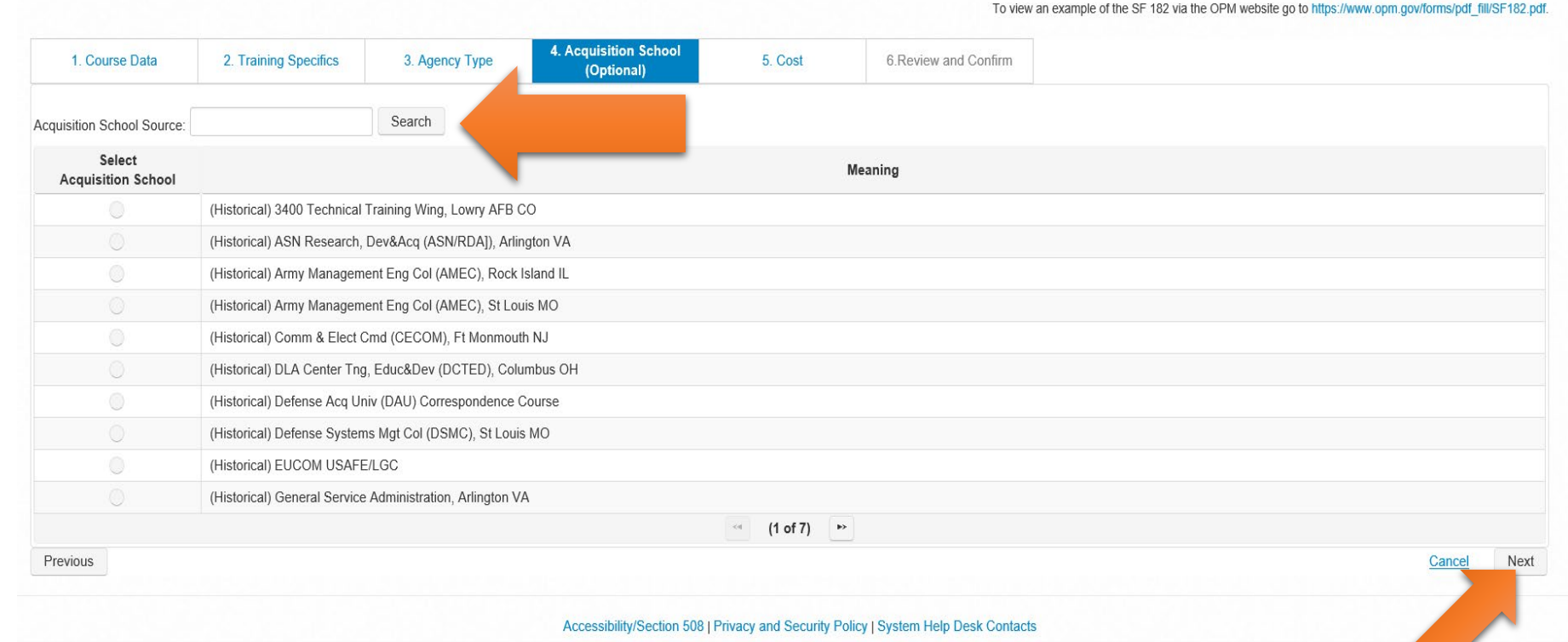

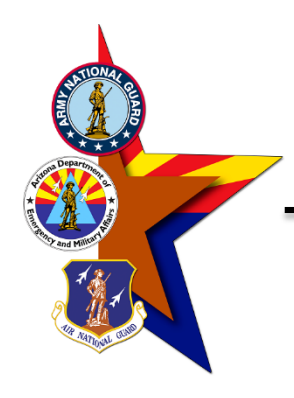

STEP TEN Enter the cost information into the boxes.

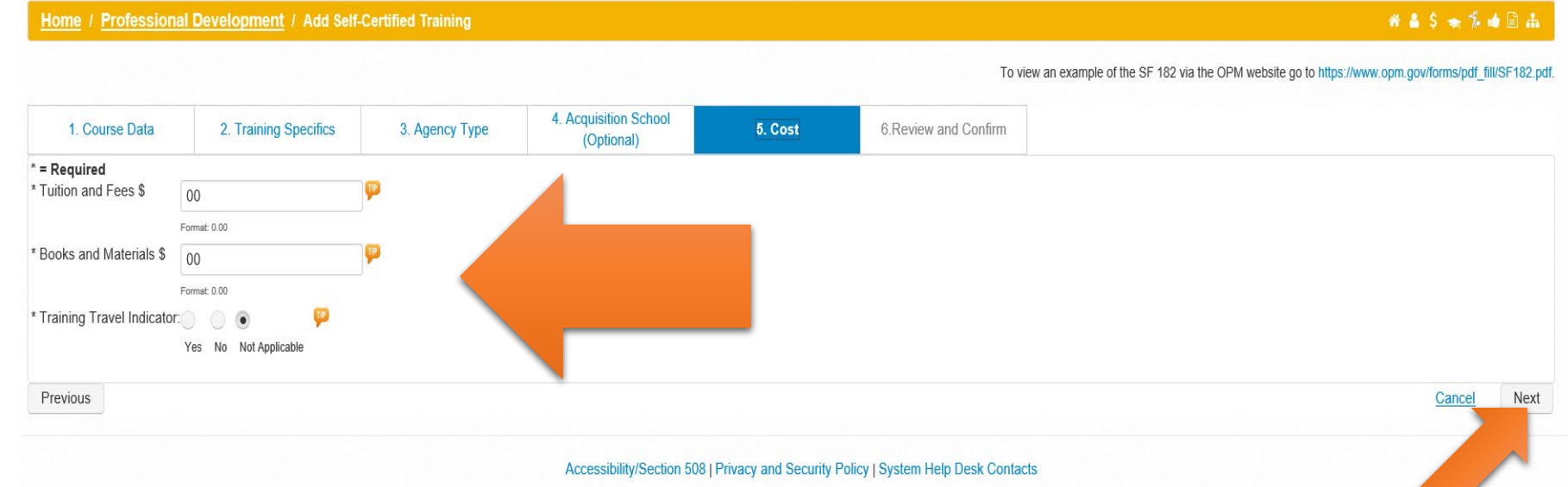

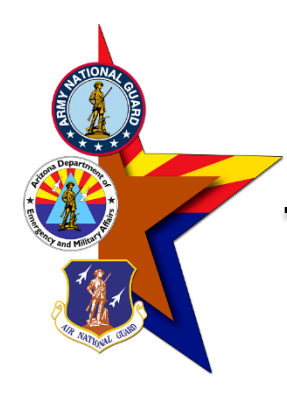

Home / Professional Development / Add Self-Certified Training

### STEP ELEVEN

Review the course information provided from the previous fields.

> Select "Confirm" when complete.

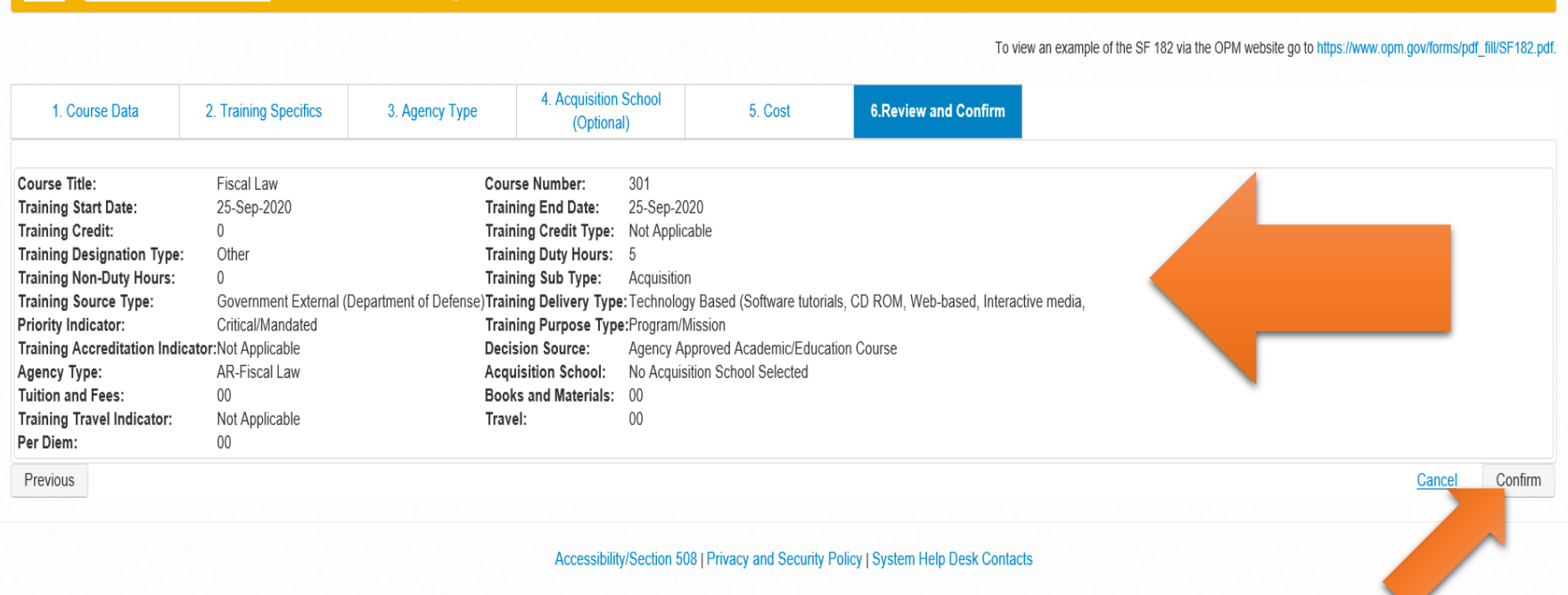

 $A = S + S + I$ 

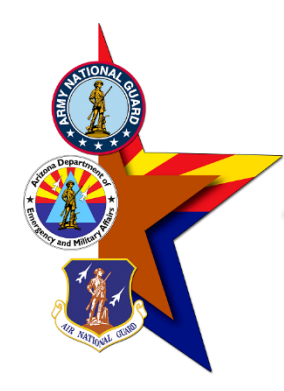

### STEP TWELVE

Press the "Process Transaction" button to route the training data to your MyBiz record.

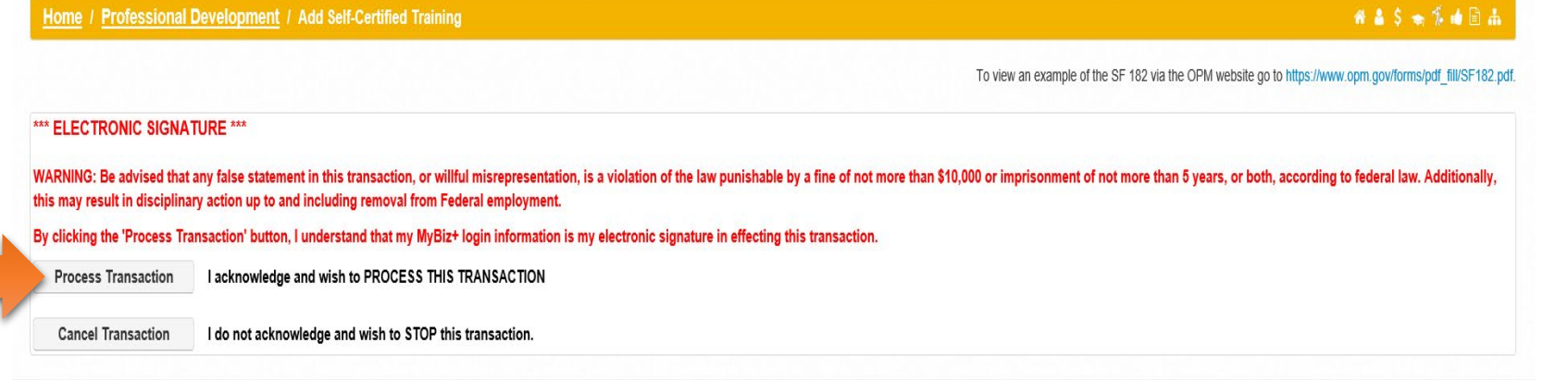

Accessibility/Section 508 | Privacy and Security Policy | System Help Desk Contacts

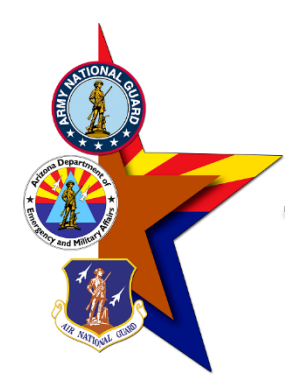

Home / Professional Development / Add Self-Certified Training

#### ●▲ \$ ★ \$ ★ ■ 。

To view an example of the SF 182 via the OPM website go to https://www.opm.gov/forms/pdf fill/SF182.pd

### STEP THIRTEEN

Press the "Print Confirmation" button if you'd like a printed version for your records.

Press the "Done" button when complete.

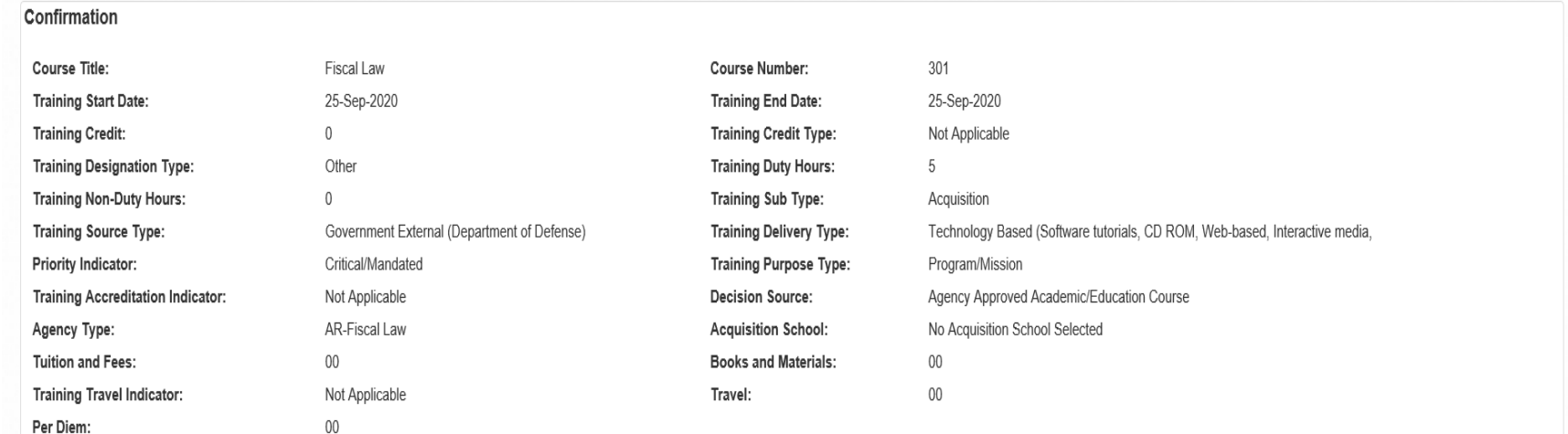

**a** Print Confirmation Done

Accessibility/Section 508 | Privacy and Security Policy | System Help Desk Contacts

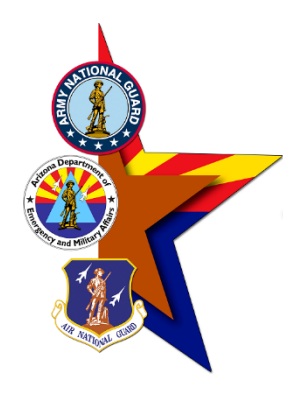

Certifications/Licenses

### STEP FOURTEEN

Education

Personal page

Continued Service Agreements or Service

Training

Your newly created entry will now show in your MyBiz training record.

Please submit a copy of your training certificate in GEARS to AZNG HRO TRAINING so the HRO staff can verify the submission in DCPDS.

Press the "Add" button to repeat the process and add additional training.

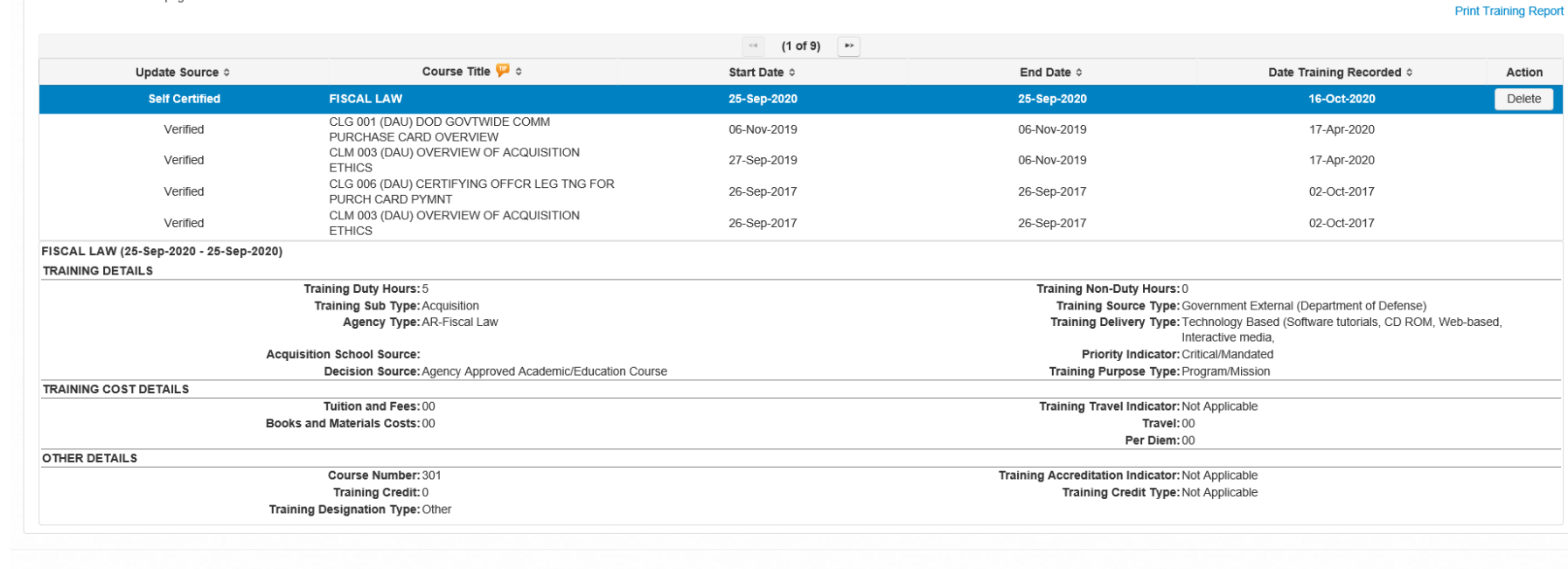

agrees to a service period(s) of time with an agency in return

Section 508 | Privacy and Security Policy | System